# 参加申込書 (Excelファイル) のダウンロード方法

※ この資料の作成環境は、OS:Windows7、ブラウザ:Firefoxです。

- ◆ 参加申込書(Excelファイル)は、ホームページからダウンロードし、保存する必要があります。 方法は次のとおりです。
- 1. 「電子申請一覧1ページを開きます。

雷子申請

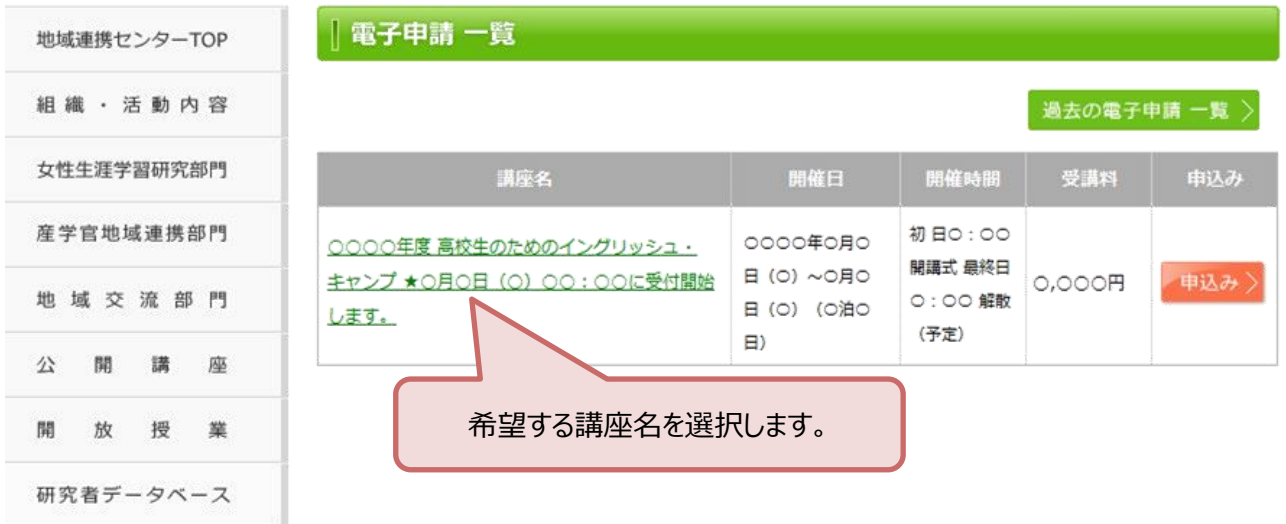

### 2.**「電子申請 詳細情報」** ページから、参加申込書をダウンロードします。

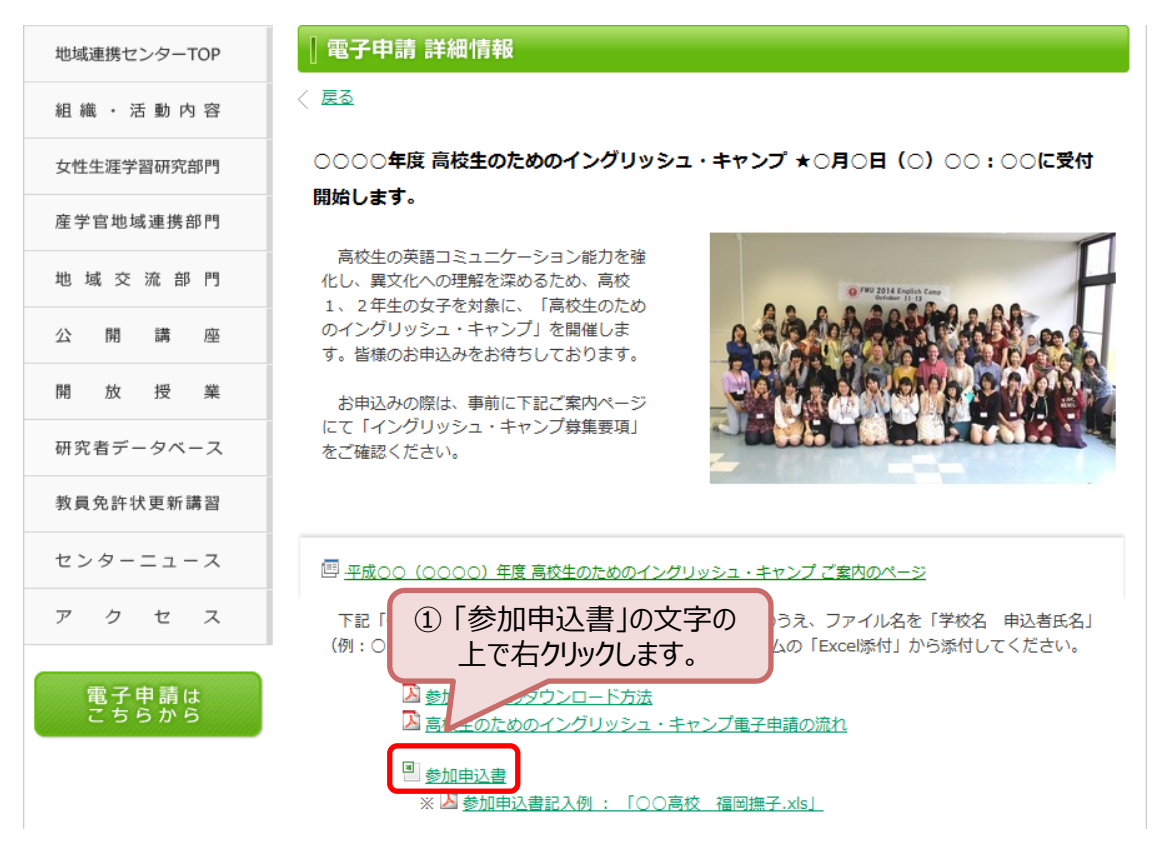

※ 以下、使用しているパソコンの環境により見た目が異なります。

## ◆ Internet Explorer の場合

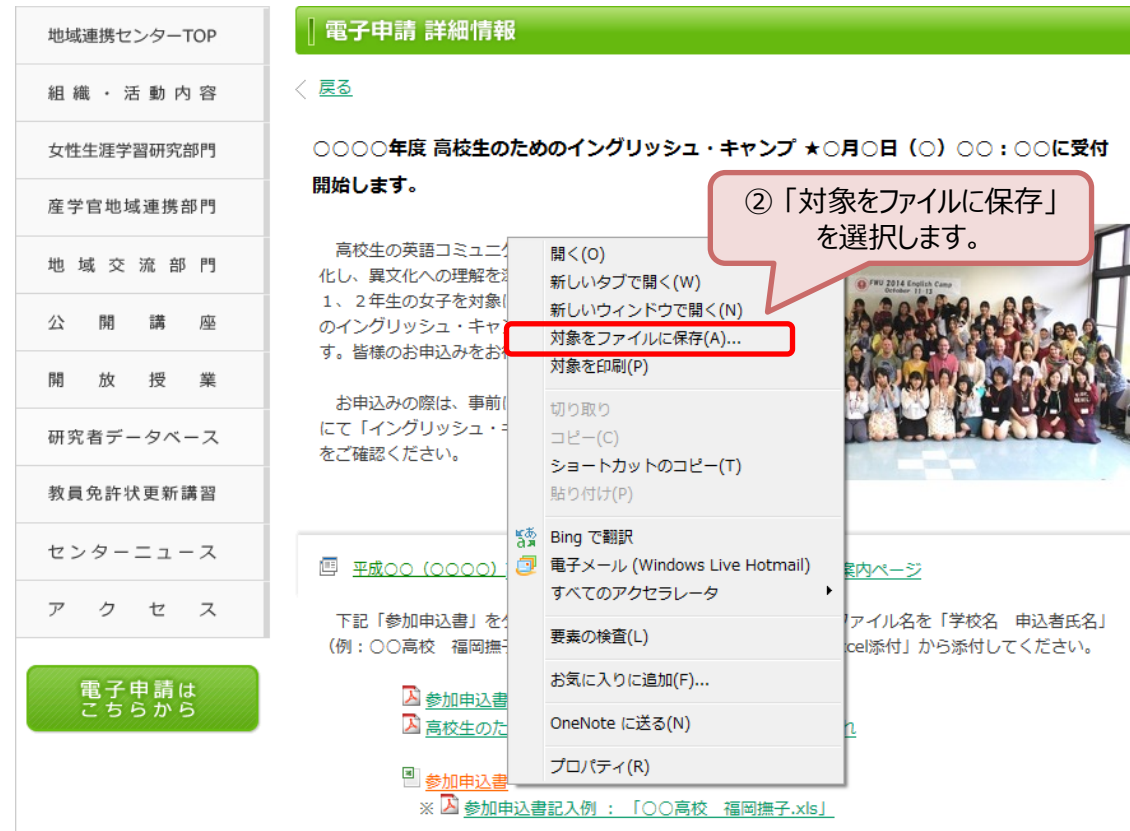

## ◆ Firefox、 Google Chrome の場合(画像はFirefoxの場合です)

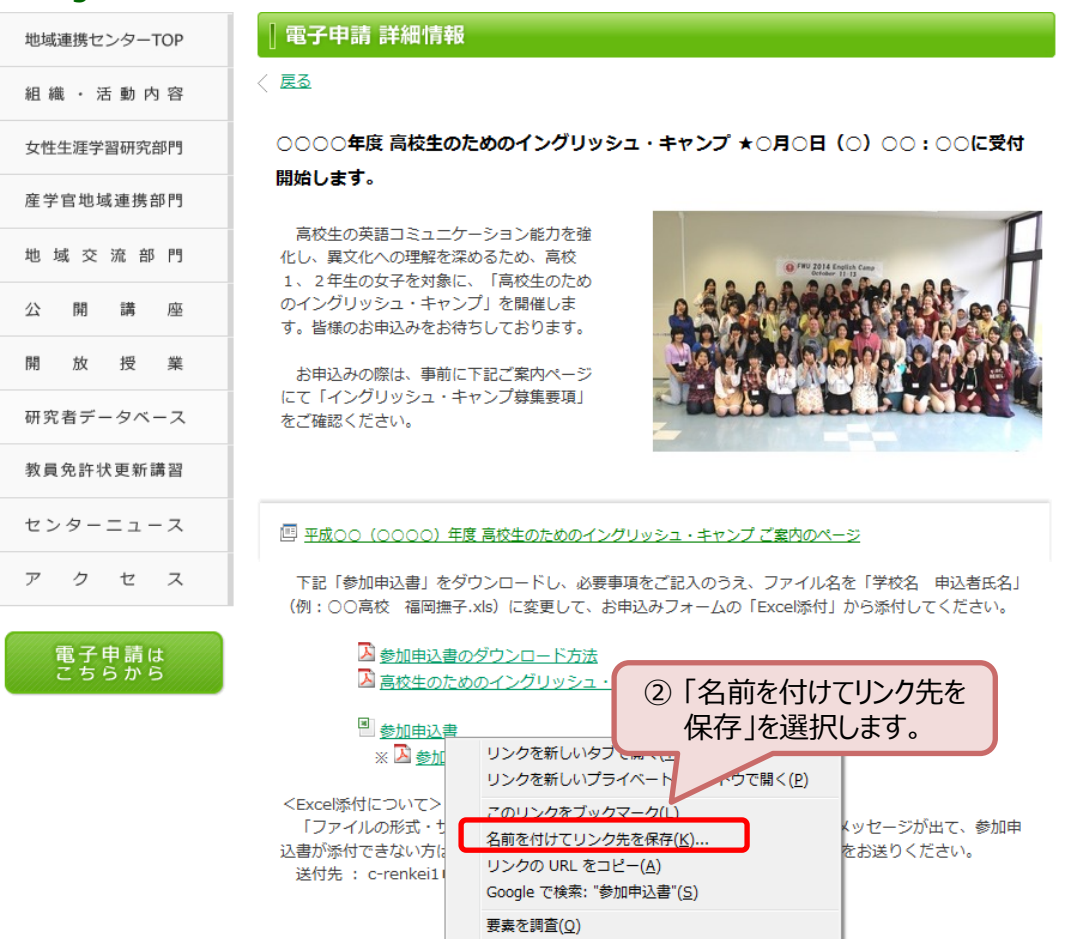

#### ※ 以下、保存先を「デスクトップ」として作業を進めています。

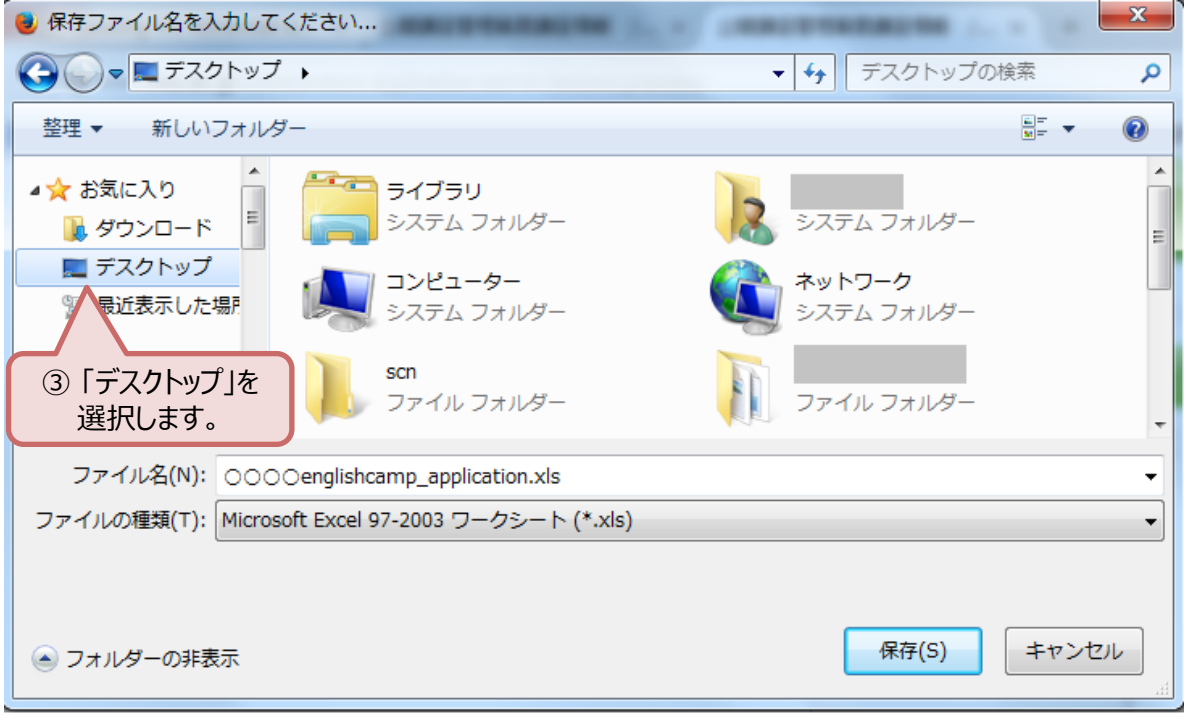

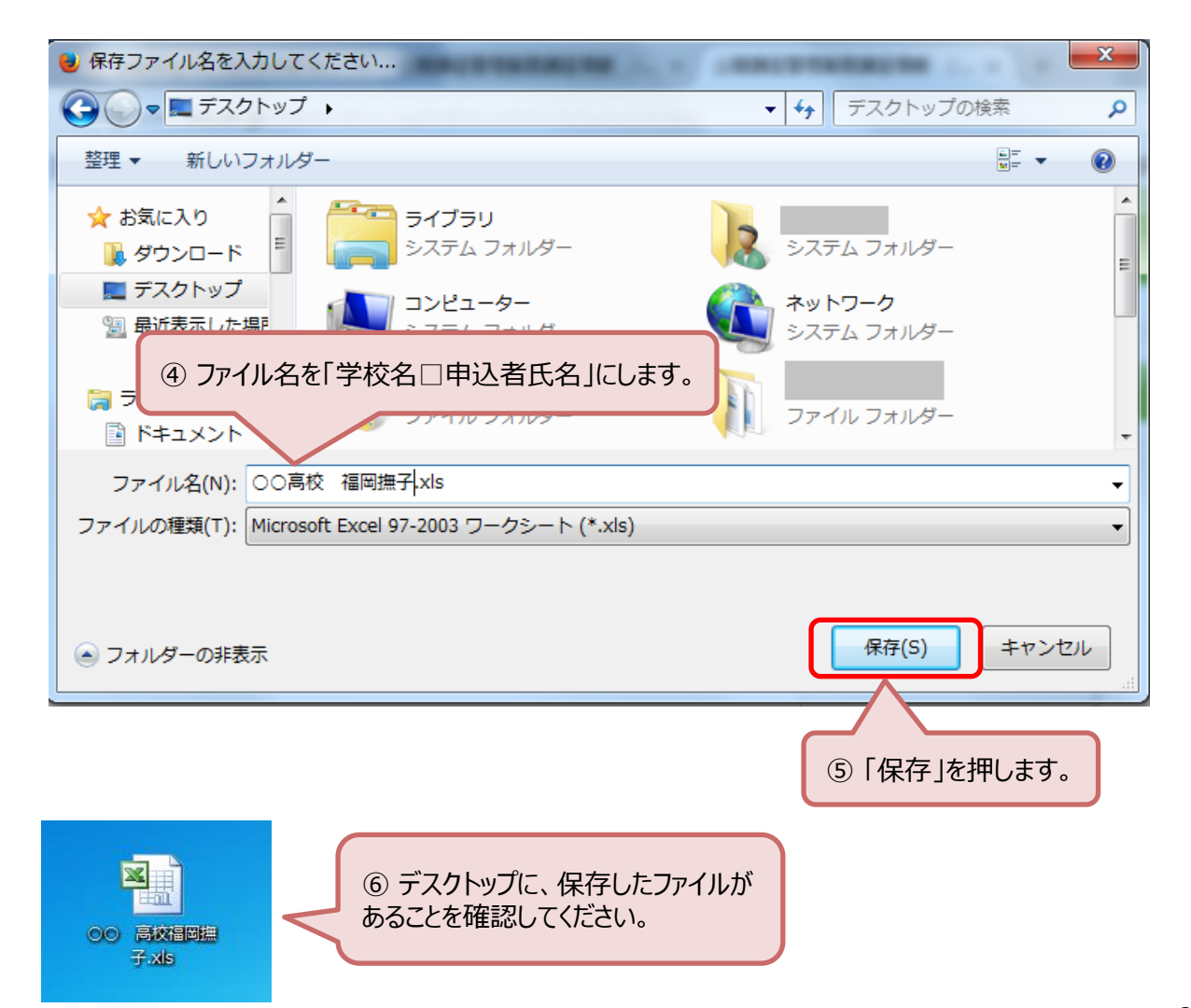

#### 3.保存した**「参加申込書」**を開き、必要事項を記入します。

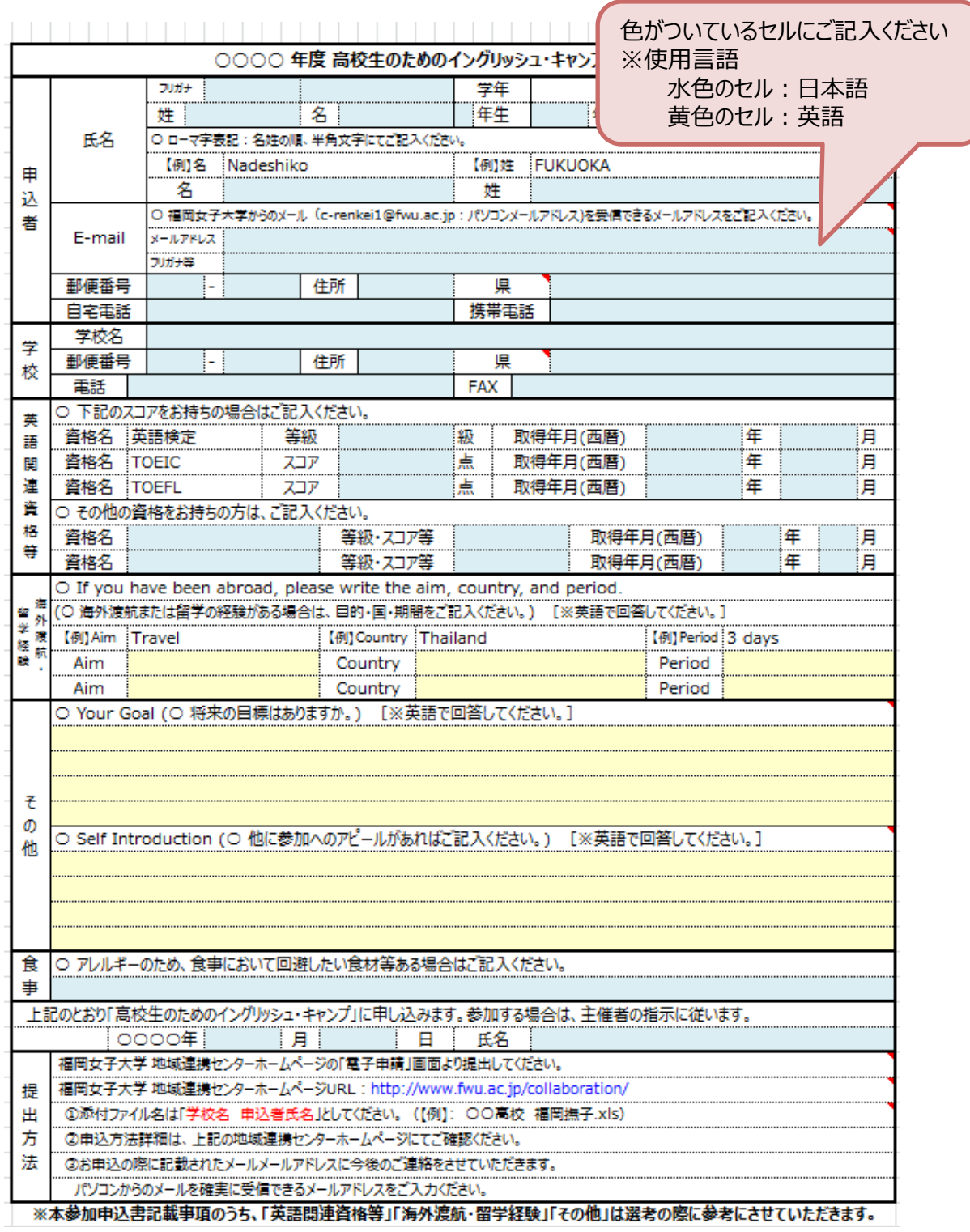

◆ 必要事項の記入が終了したら、ファイルを上書き保存してください。

その後、受付期間内に[「電子申請](/collaboration/application/)」 ページからお申込みをお願いいたします。

別紙「高校生のためのイングリッシュ・キャンプ電子申請の流れ」 をご参照ください。